## **Configuring Assembla**

Configuring Assembla for single sign-on (SSO) enables administrators to manage users of Citrix ADC. Users can securely log on to Assembla by using the enterprise credentials.

## **Prerequisite**

Browser Requirements: Internet Explorer 11 and above

## **To configure Assembla for SSO by using SAML:**

- 1. In a browser, typ[e https://www.assembla.com/home](https://www.assembla.com/home) and press **Enter**.
- 2. Type your Assembla admin account credentials (**Username** and **Password**) and click **LOG IN**.

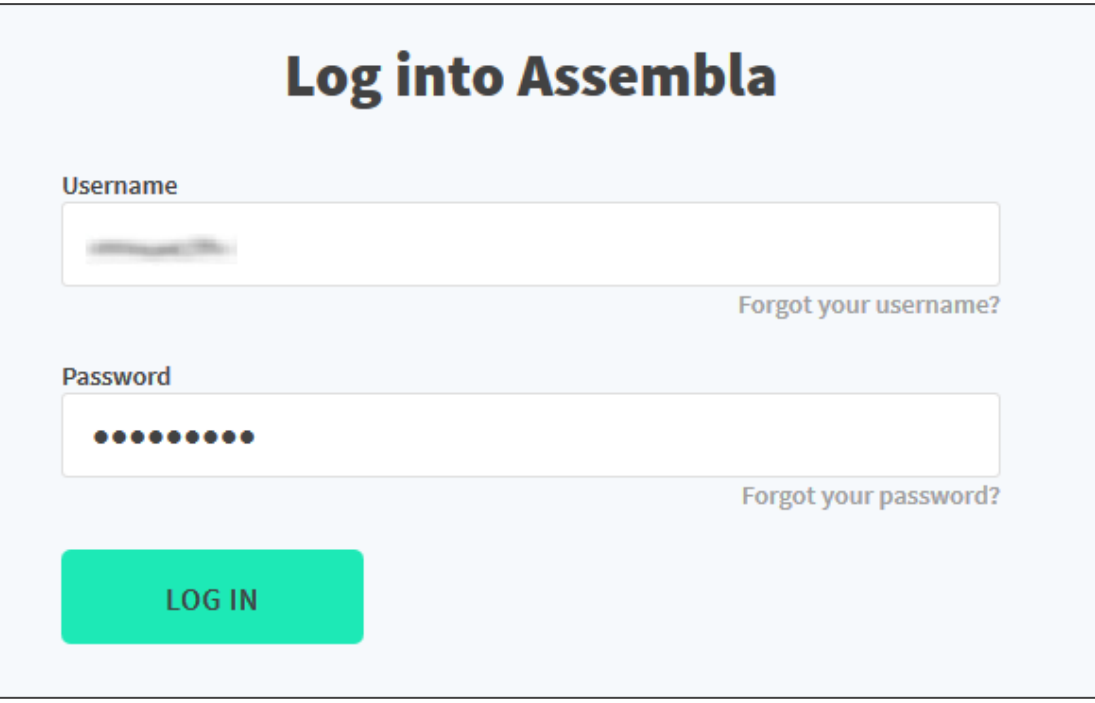

- 3. To access the login page of SAML for authentication, paste https://<customer\_domain>.assembla.com/p/admin link in a browser and press **Enter**.
- 4. In the **SAML authentication** section of the admin dashboard, select the **Enable** check box and enter the values for the following fields.

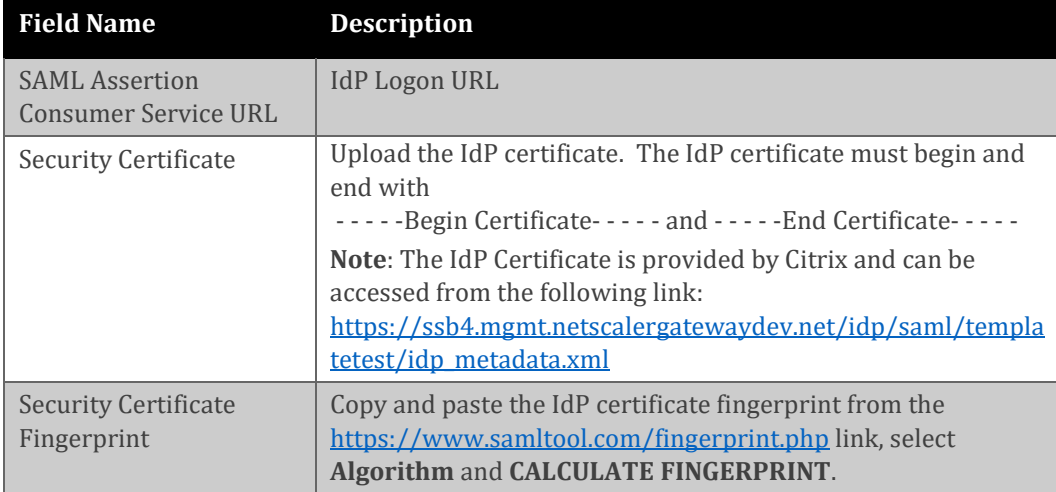

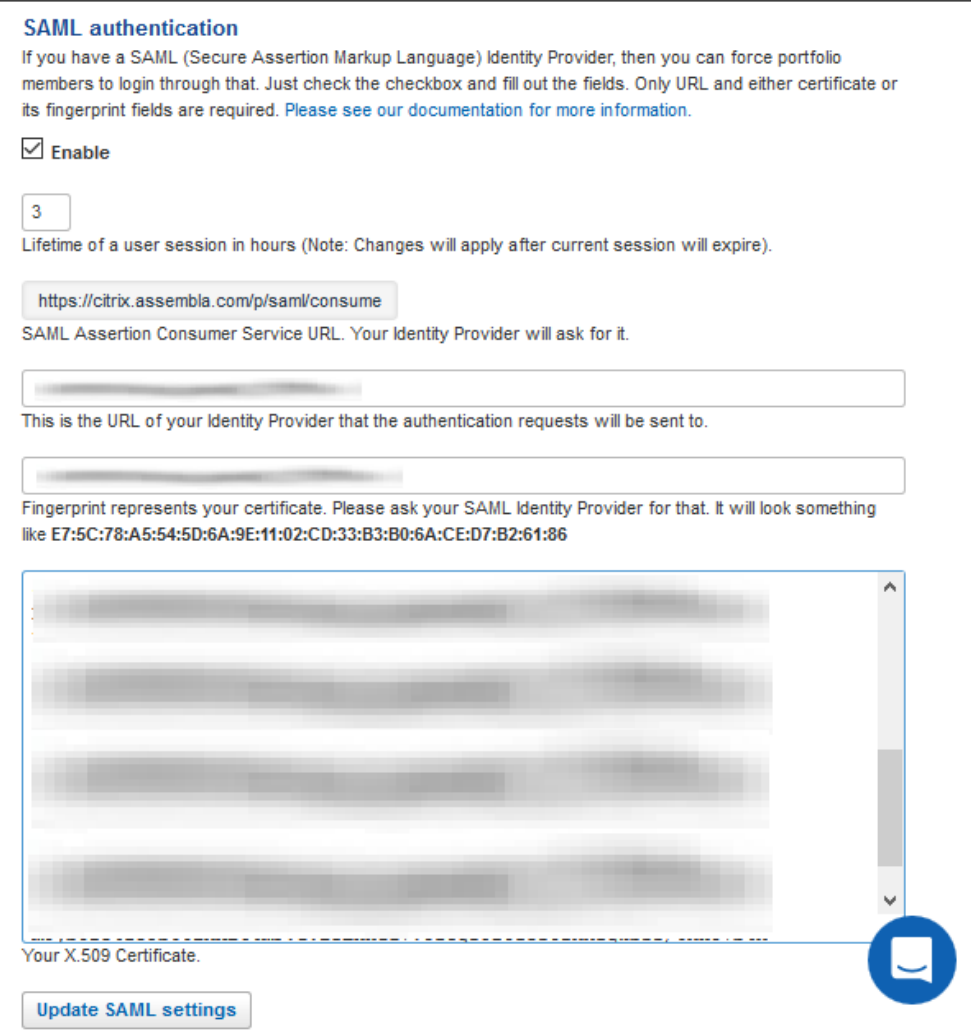

**Note**: Either certificate fingerprint or X.509 Certificate can be used to update the SAML settings.

## 5. Finally, click **Update SAML settings.**

**Note:** User access has to be enabled by the admin for users to access the workspace.